## **GOVERNMENT OF ANDHRA PRADESH**

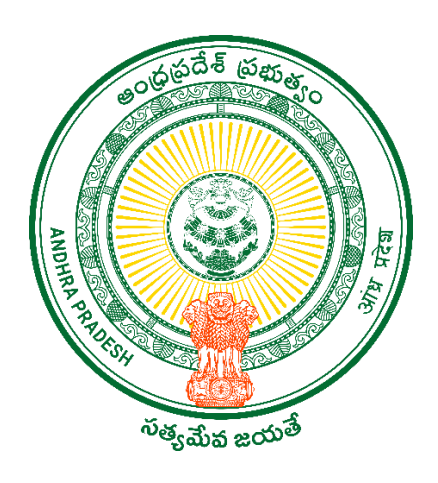

**DEPARTMENT OF GVWV & VSWS VIJAYAWADA**

**COP Mobile Application User Manual**

 $\triangleright$  Install COP Mobile Application from the Google Play store.

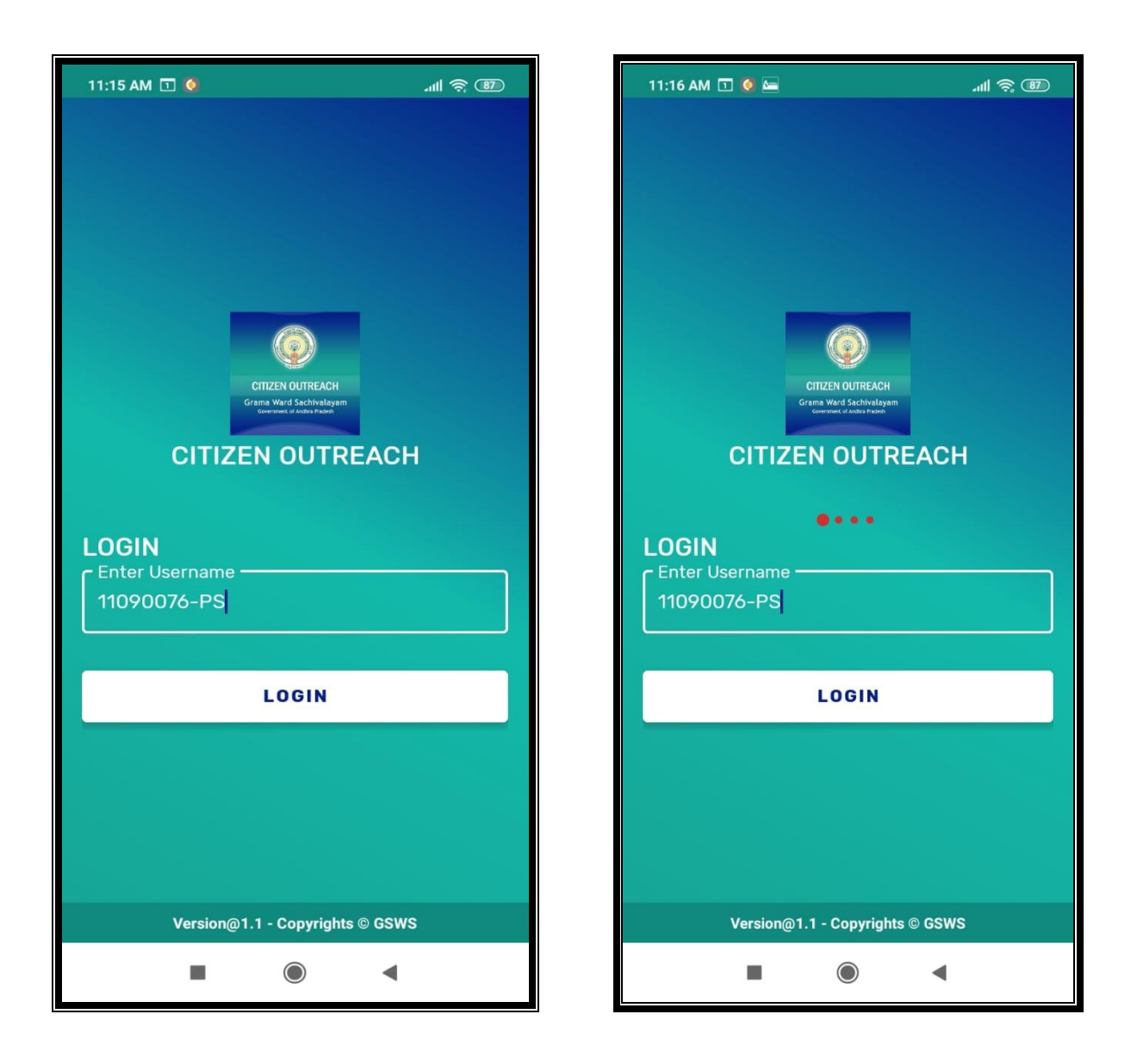

User needs to enter their **GSWS user id** and click on the **LOGIN** button.

**The login id is (secretariat code-Designation).**

## **Ex: 12345678-WEDS, 12345678-WS.**

- $\triangleright$  After Login, the application asks for the authentication type either BIOMETRIC or IRIS and Facial.
- Click on **BIOMETRIC** and select the **Check Box** then place the finger on the biometric device properly.

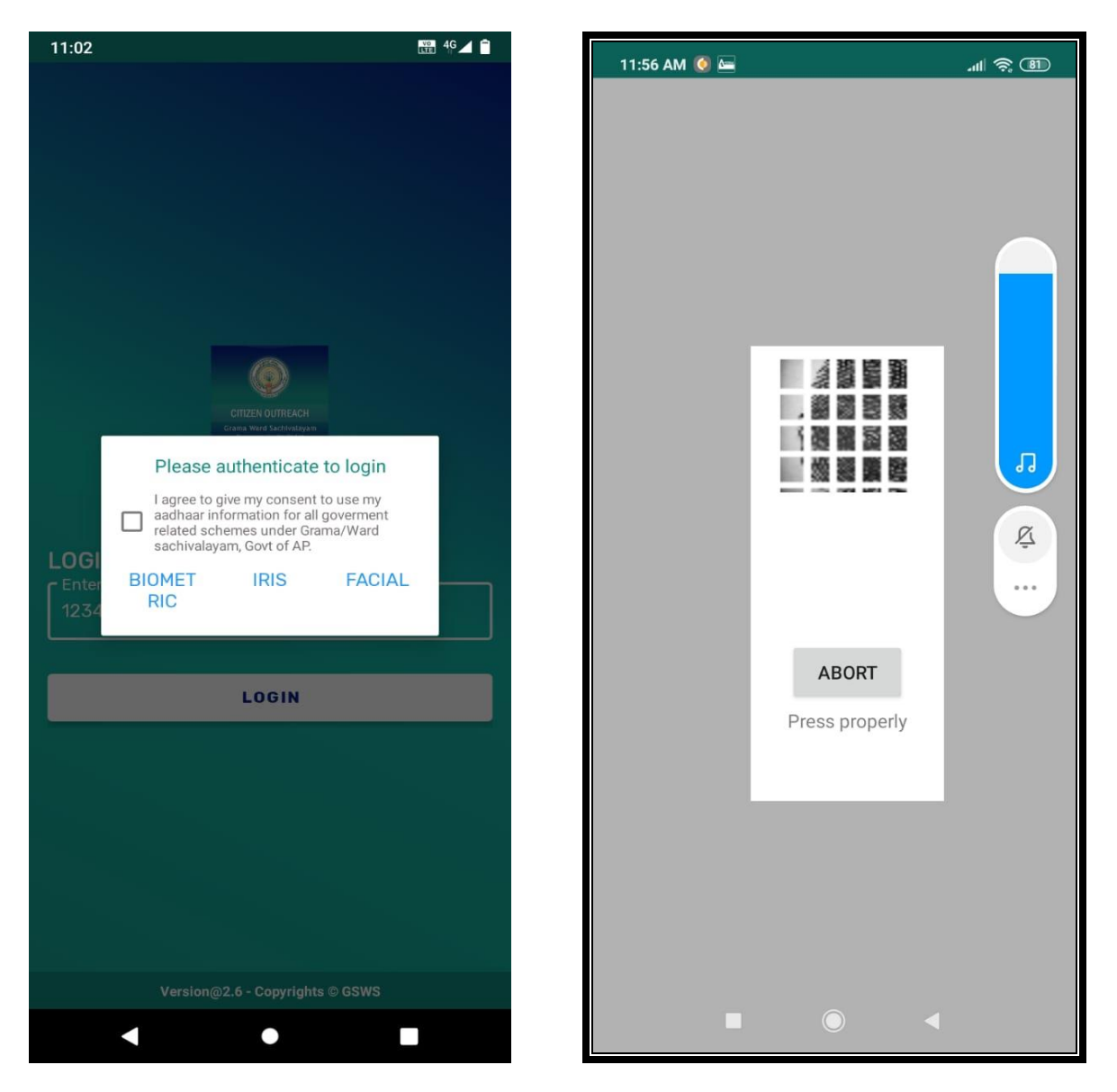

- $\triangleright$  After that, scanning is going and the application will move to the next screen.
	- Here users can search the Citizen data in two ways either "**SURVEY BY CLUSTER"** OR **"SURVEY BY AADHAR".**
- Click on **SURVEY BY CLUSTER**

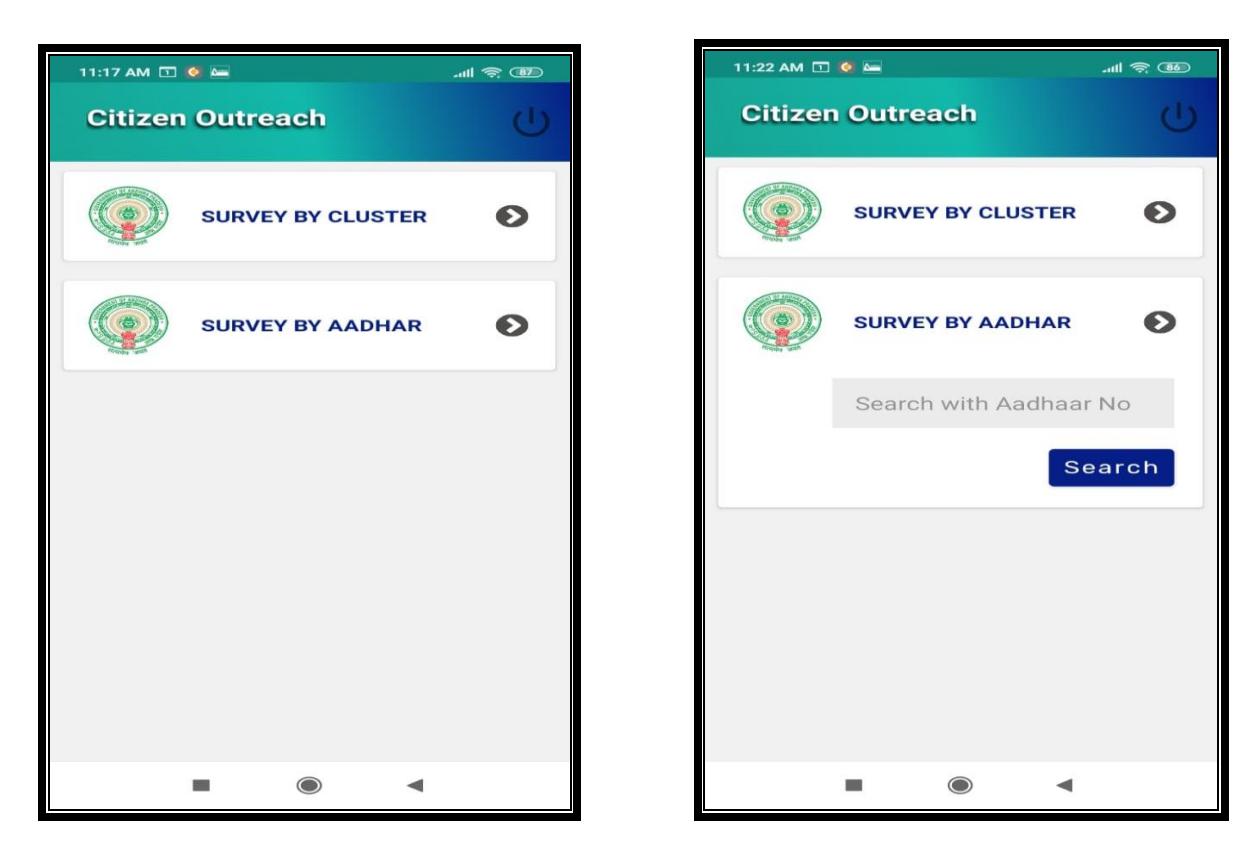

Click on **"Select Cluster"**

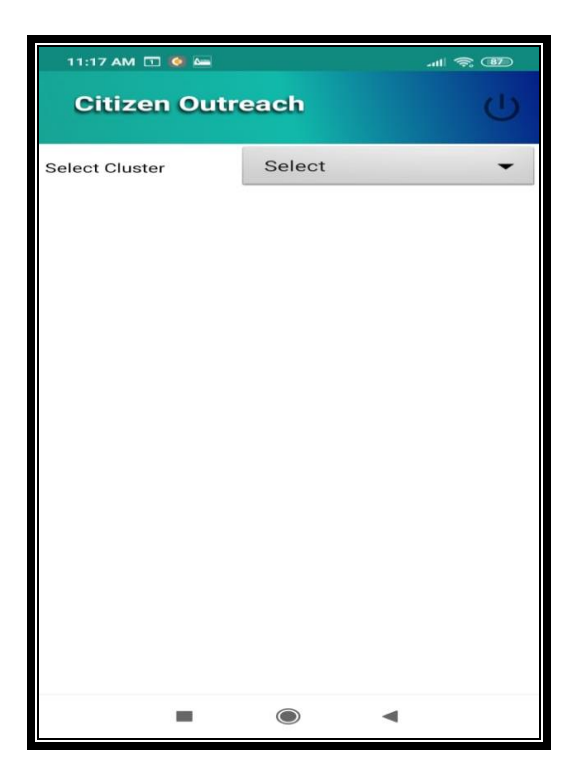

 $\triangleright$  After the selection application shows the list of beneficiaries the user needs to select the name to whom they need to do the survey.

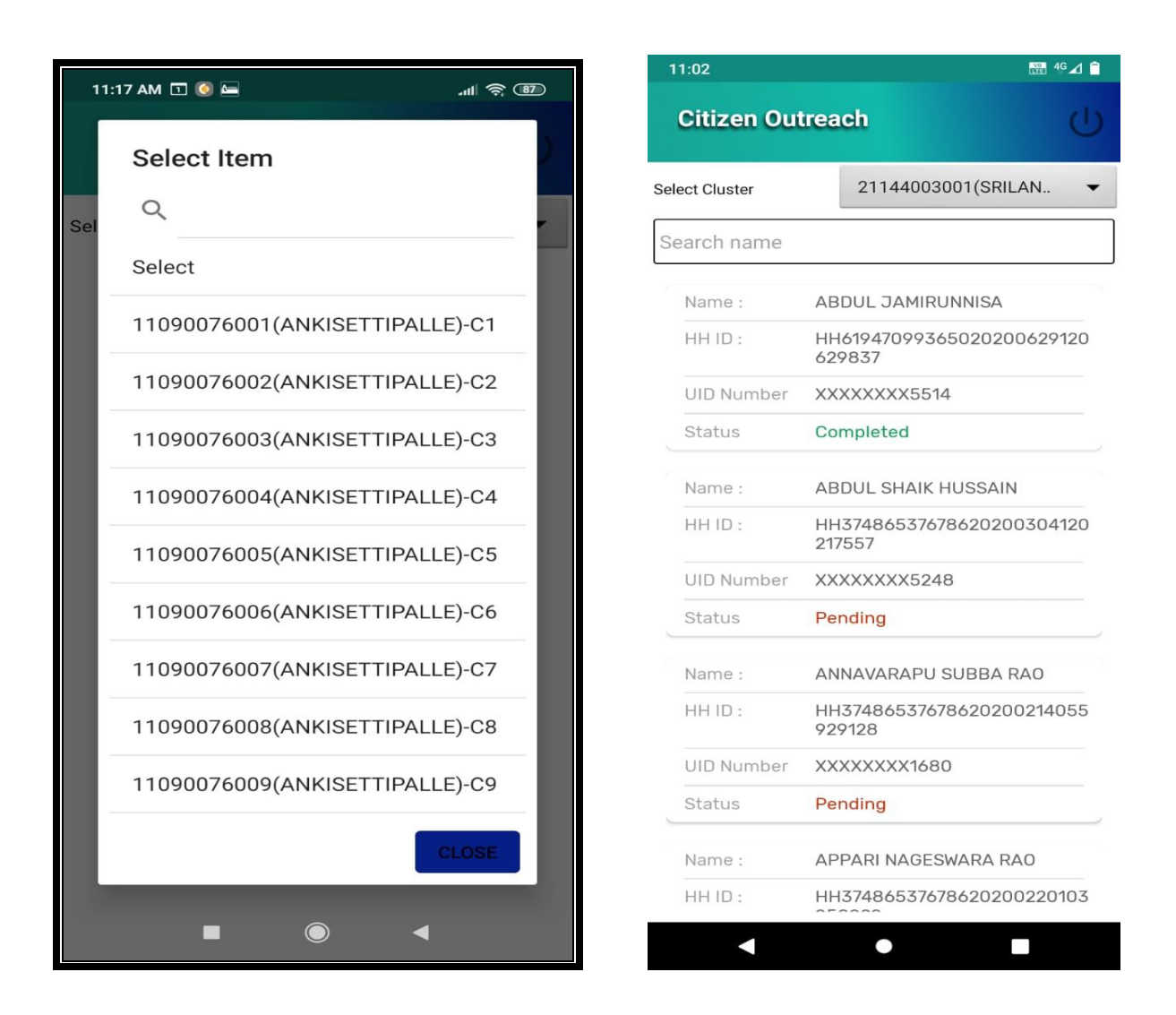

- $\triangleright$  After the selection of a particular name application will show the list of Households in that cluster.
- $\triangleright$  Click on pending.

 $\triangleright$  After selection application shows a list of questions as shown below the screen.

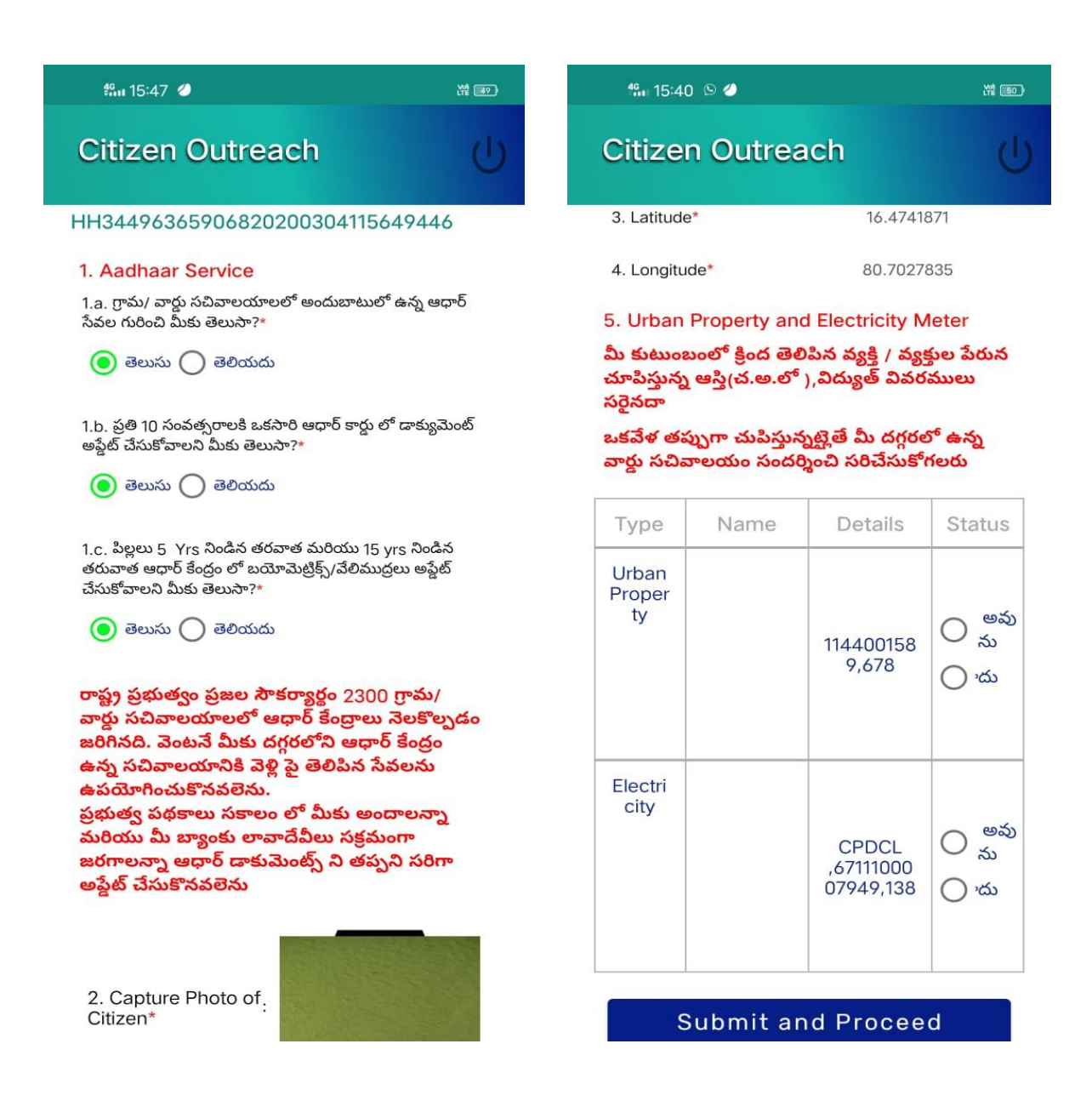

 $\triangleright$  After that user needs to capture a photo of the citizen. If any EKYC pending for any family member in the household they need to complete to EKYC the option will visible like below.

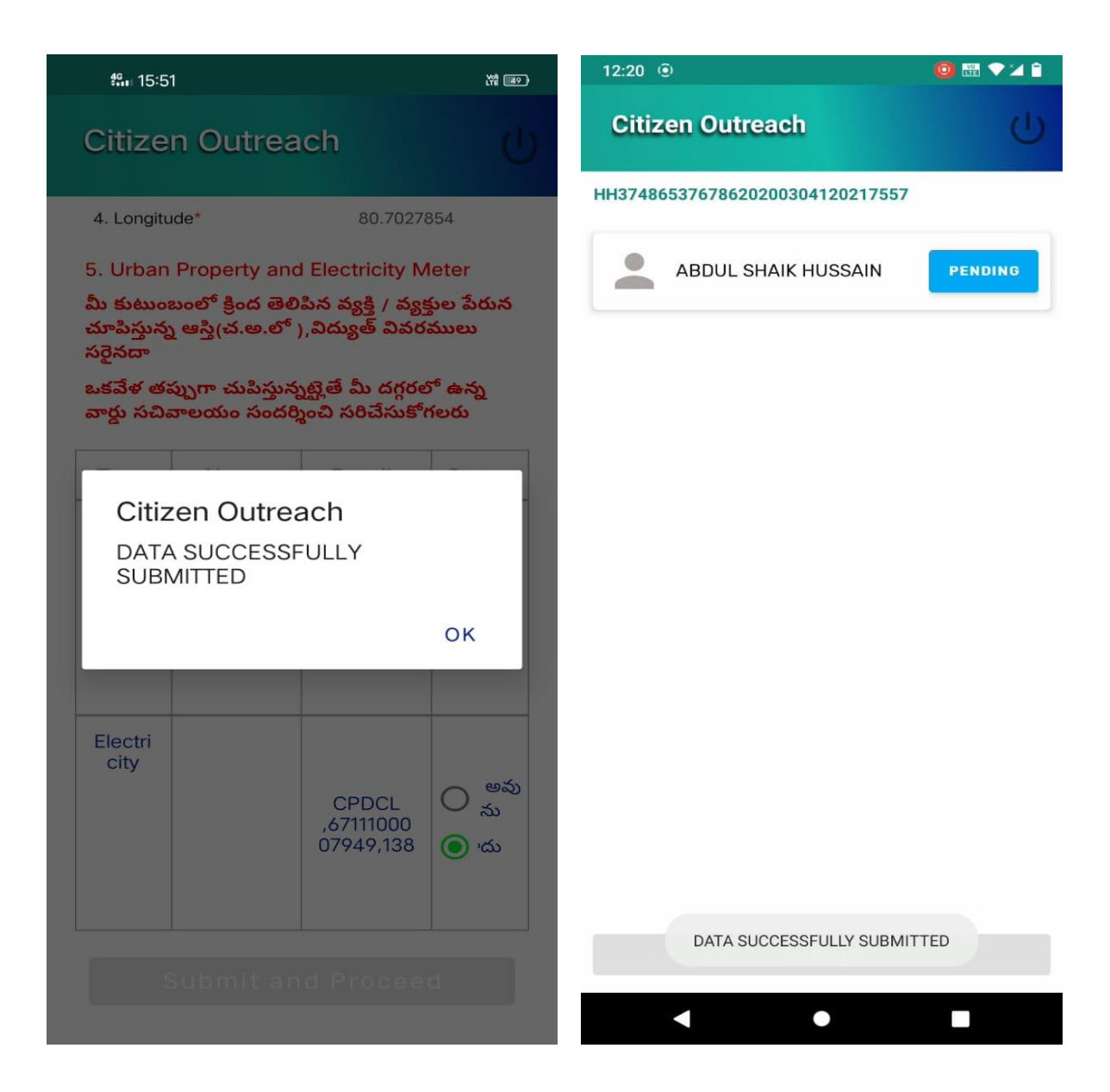

- $\triangleright$  Now they need to complete the EKYC as mentioned below. If the member is available then complete the EKYC.
- $\triangleright$  If the member is not available for the EKYC select the appropriate reason from the dropdown 4A.

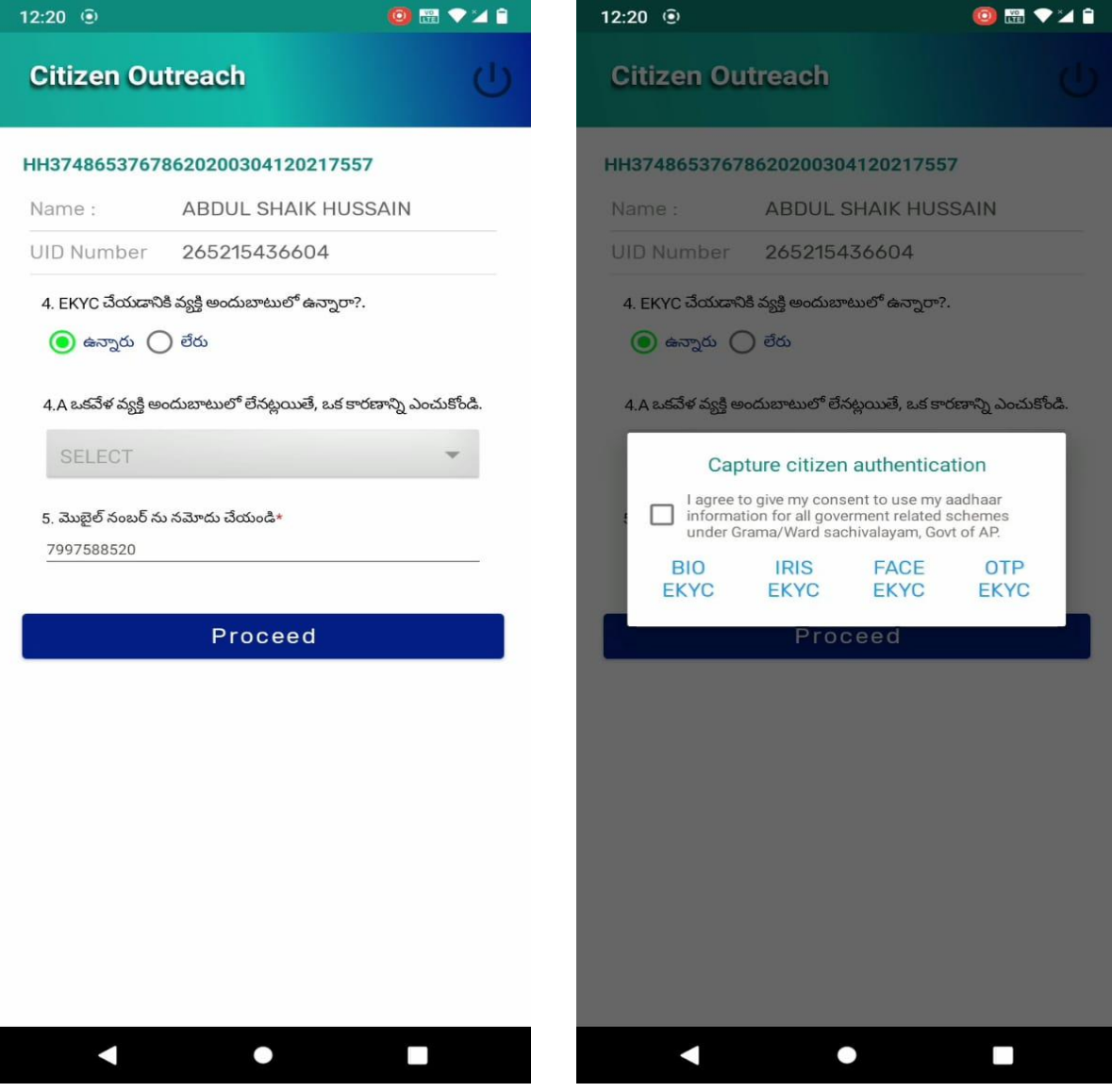

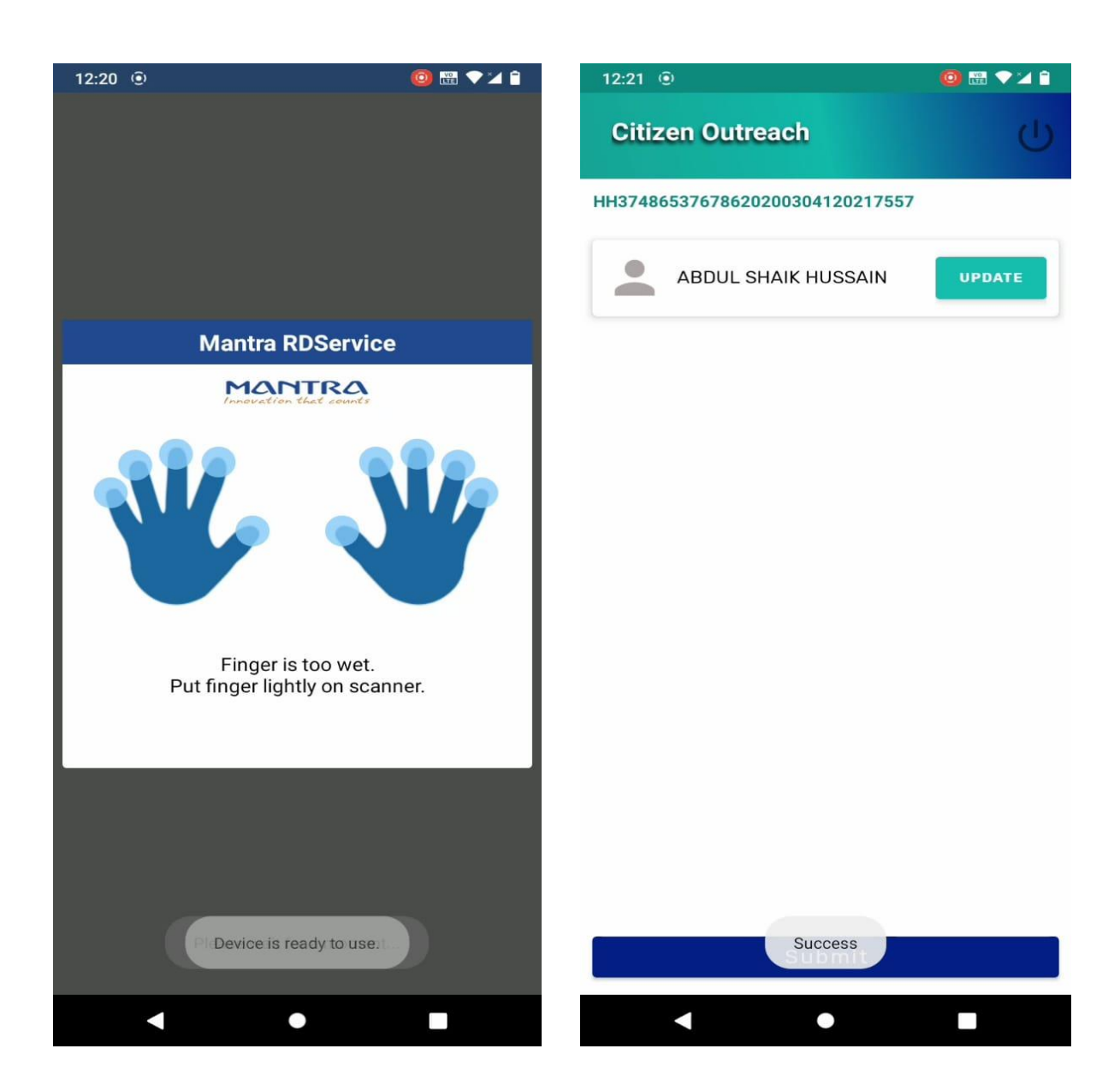

Click on "**Submit"** and then the application shows **"DATA SUBMITTED SUCCESSFULLY ".**

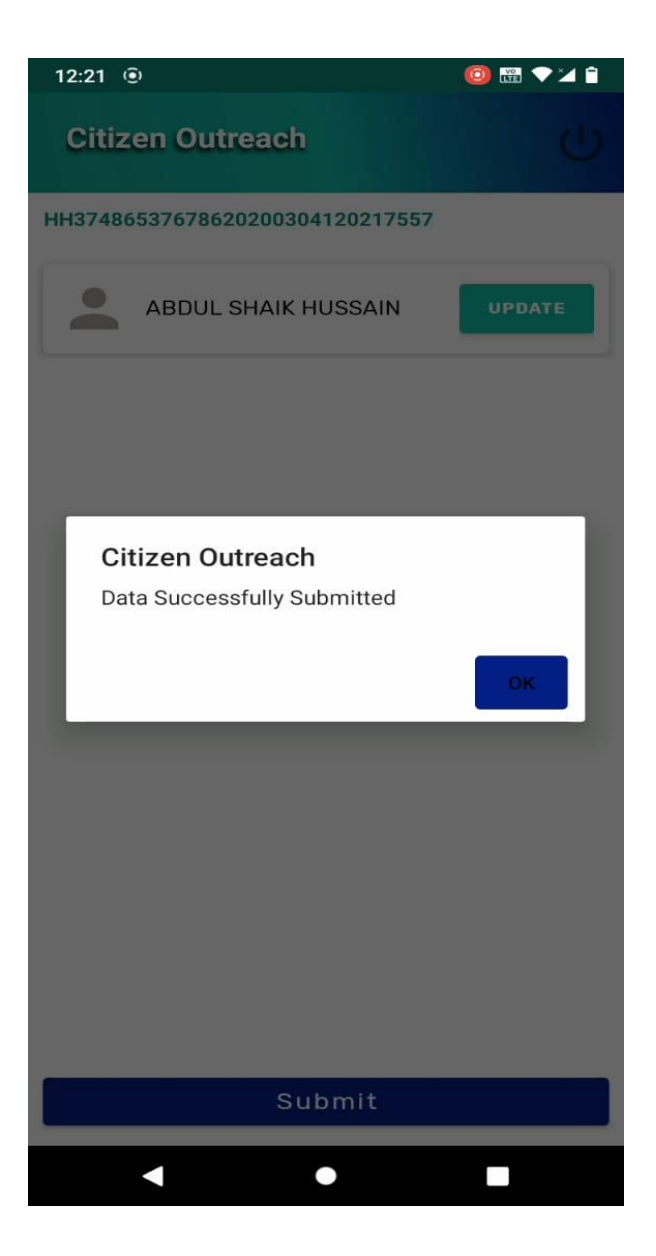

Similarly, users can do a survey by clicking the "**SURVEY BY AADHAR"** option also.

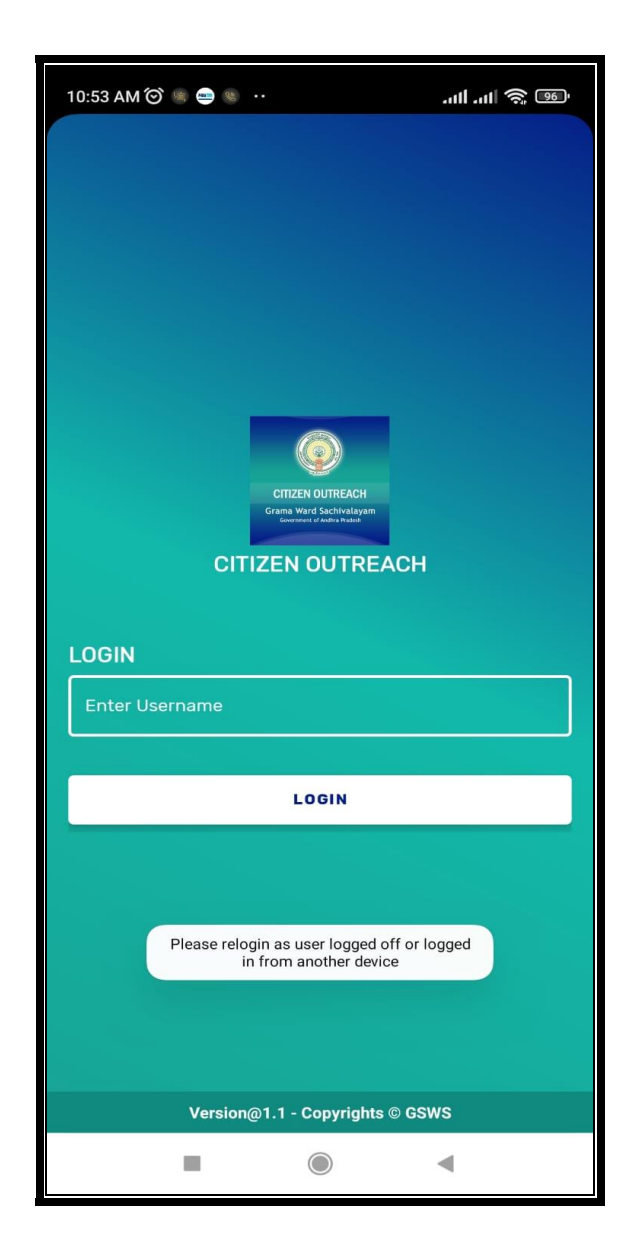

**Note: Single user can log into one device at a time if the user tries to login into another device it shows an alert message which is shown in above figure-2.**